# Clever Portal Login

https://clever.com/in/centercitypcs

#### Opening the Clever Portal

Center City PCS has a Clever Portal Page located at the following URL:

#### <https://clever.com/in/centercitypcs>

If you are logged in to your Chrome browser using your Center City email account then this page should load automatically when you start your browser.

Your students will automatically be sent to this page when they log in to their Google Accounts on student Chromebooks. Once students have logged in to their Chromebook they will follow the procedure outlined in the following pages.

*Please note, students in grades PK3 through 1st Grade do not have Google*  Accounts. They will login using Clever Badges via the procedure outlined [here.](https://drive.google.com/open?id=1cn2Z1TQ9sv39fBt5t-tPh157ABqB4WfZtY5ONNU_Pnk)

# Logging In

Clever uses your Center City Google Account's login credentials for accessing the portal. To log in click on the big "*Log in with Google*" button.

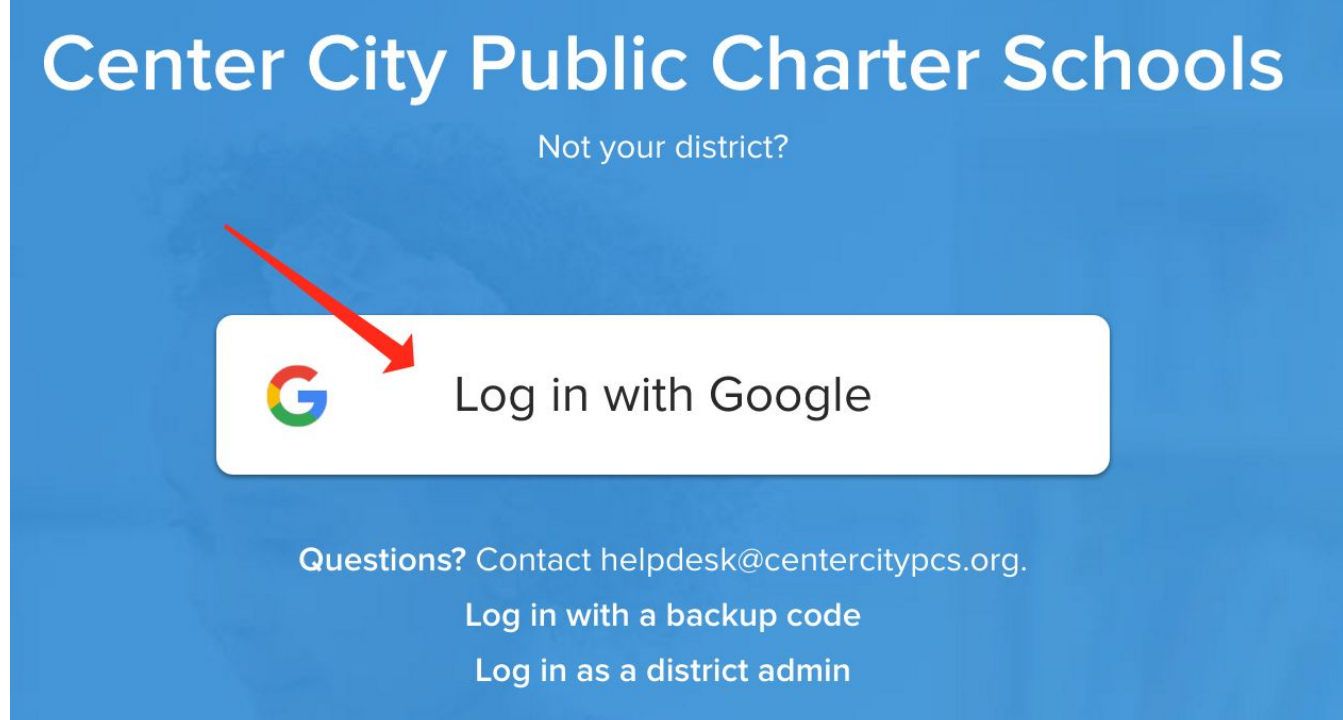

## Selecting Your Google Account

If you are logged in to multiple Google accounts you will be prompted to select the account to use. Choose your Center City PCS account from the list:

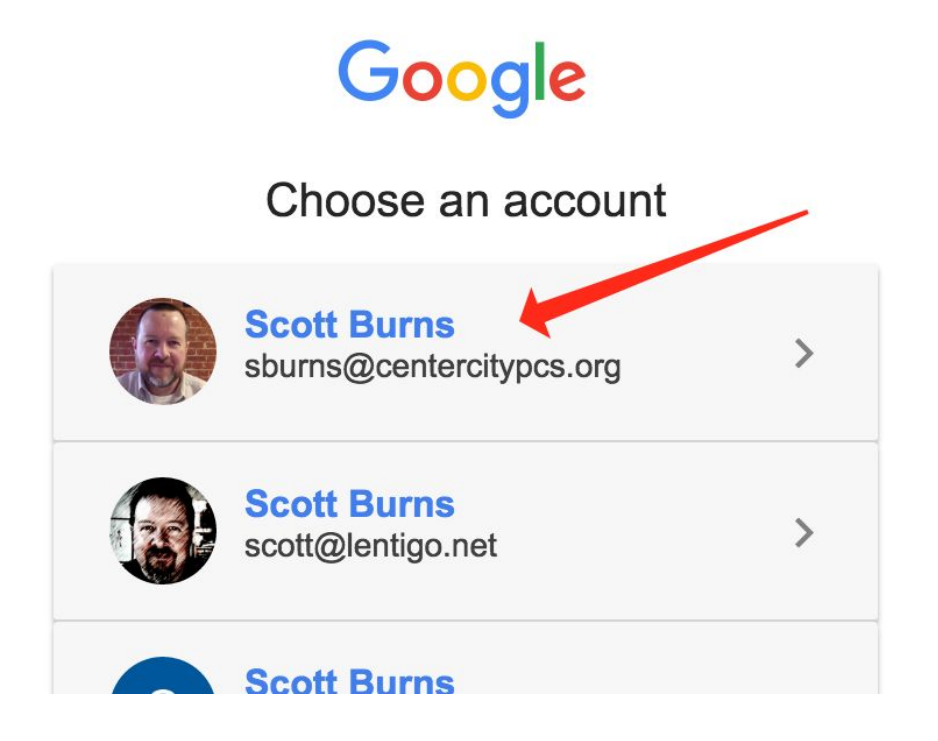

## Giving Clever Permission to Access Your Account

The first time you, or one of your students, log in Google will prompt you to allow Clever to access information about your account (your name and email address). Click the *Allow* button extend this permission:

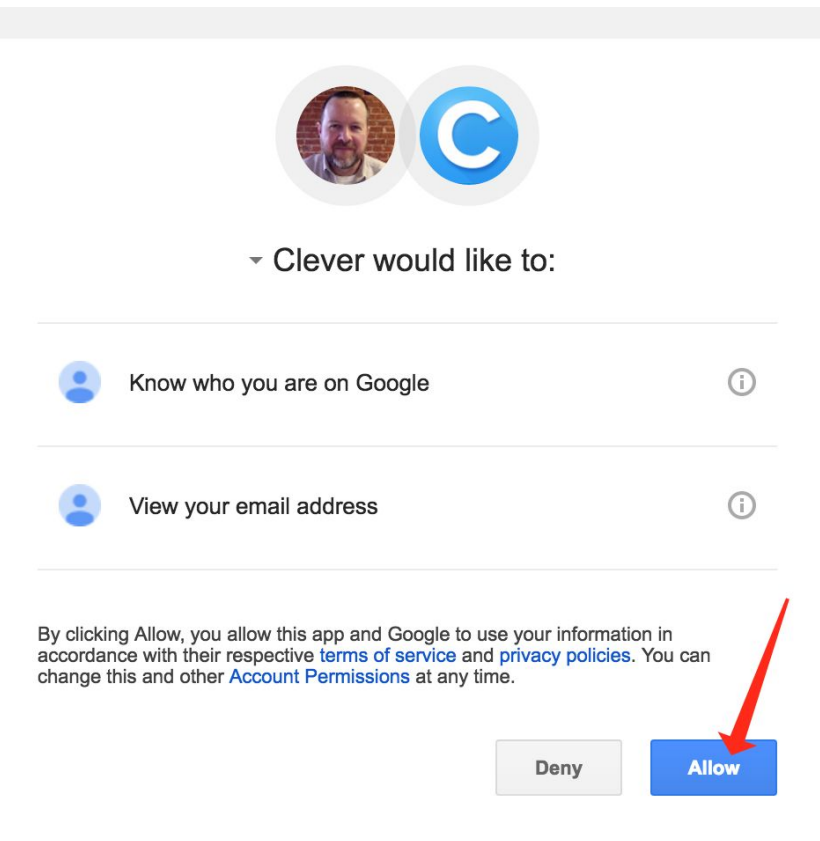

#### The Clever Portal

After permission is granted you will be forward to the Center City PCS Portal, which will look something like the image below. From here staff and students can click on the icons displayed to access those services.

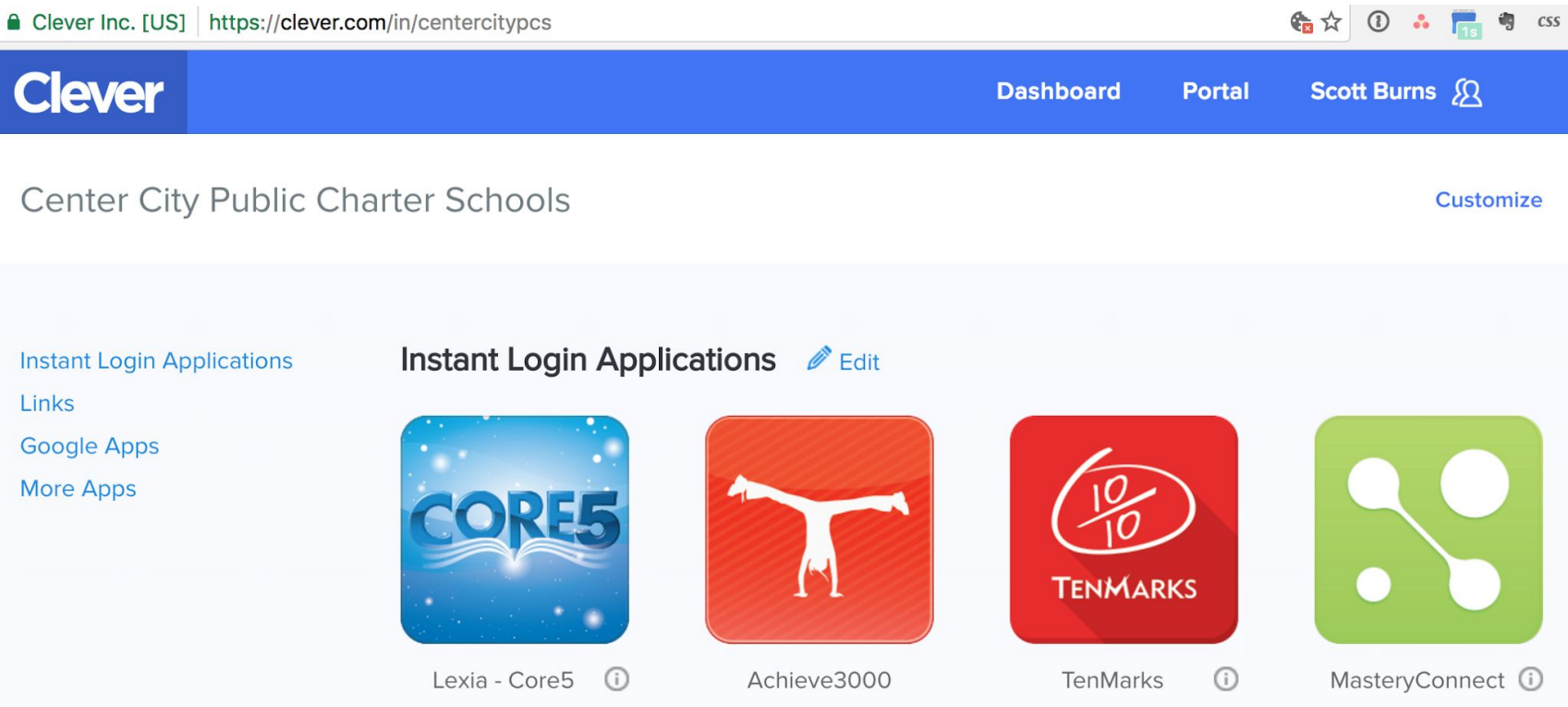

## Accessing Third Party Applications

As noted on the previous slide, click on the icon of the desired service to access that application. The portal will only display the applications that the Teacher/Staff or Student is configured to access. In most cases the User's existing login will carry into the application; a second login will not be required.

## **Troubleshooting**

Clever is doing a lot more behind the scenes providing the portal page. It is also logging in to our PowerSchool server every two hours and downloading updated student, teacher, and class rosters. It then sends these on to the registered third-party providers. While it works well for most students you may encounter the following challenges:

- A student doesn't have the desired service icon showing this means the student isn't "in scope" for that service. Please email [helpdesk@centercitypcs.org](mailto:helpdesk@centercitypcs.org) to open a help ticket.
- A staff or student login doesn't work this means that the Student isn't registered in PowerSchool correctly, or a Teacher/Staff member doesn't have the correct type of account. Again, please email [helpdesk@centercitypcs.org](mailto:helpdesk@centercitypcs.org) to open a help ticket so your issue can be resolved.